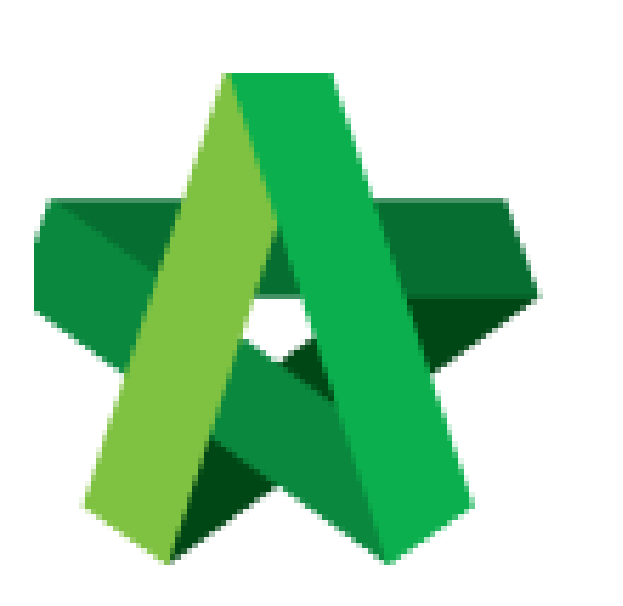

Open Vendor Registration and Start Processing Powered by:

# **WPCK**

### **GLOBAL PCK SOLUTIONS SDN BHD** (973124-T)

3-2 Jalan SU 1E, Persiaran Sering Ukay 1 Sering Ukay, 68000 Ampang, Selangor, Malaysia Tel :+603-41623698 Fax :+603-41622698 Email: info@pck.com.my Website: www.BuildSpace.my

**(BuildSpace Version 3.4) Last updated: 20/05/2021**

#### Processor Open Submitted Vendor's Registration & Start Processing

*Processors will receive email notification once there are submission by vendors.* 

1. Login to BuildSpace

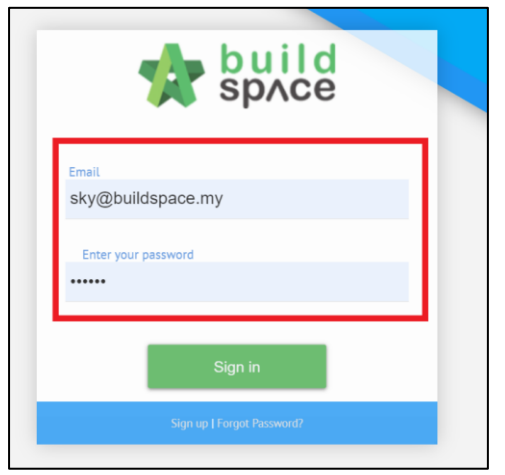

- 2. Click "Vendor Management"
- 3. Click "Approval"
- 4. Click "Reg. and Pre-Q"

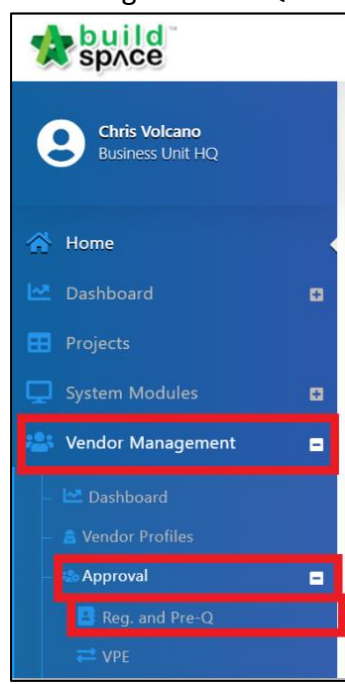

# 5. Filter Company and Click

| Registration & Pre-Qualificaiton |                                  |                                |                                         |                                   |                  |
|----------------------------------|----------------------------------|--------------------------------|-----------------------------------------|-----------------------------------|------------------|
| <b>No</b>                        | <b>Company</b><br><b>DS</b>      | <b>Status</b><br>filter column | <b>Submission Type</b><br>filter column | <b>Processor</b><br>filter column | <b>Action(s)</b> |
|                                  | KONSORTIUM IBS UTARA SDN. BHD.   | Pending for Approval           | New Registration                        |                                   | $\rightarrow$    |
| $\overline{2}$                   | RBS ENGINEERING SDN. BHD.        | Pending for Approval           | New Registration                        |                                   | $\rightarrow$    |
| 3                                | BS ONG PLUMBING SDN. BHD.        | Pending for Approval           | New Registration                        |                                   | $\rightarrow$    |
| $\overline{4}$                   | <b>JBS ENGINEERING SDN. BHD.</b> | Pending for Approval           | New Registration                        |                                   | $\rightarrow$    |
| 5                                | BS UAT 08                        | Draft                          | New Registration                        |                                   | $\rightarrow$    |
| 6                                | <b>BS Vendor 01</b>              | Submitted                      | New Registration                        |                                   |                  |
| 7                                | <b>BS Vendor 02</b>              | Draft                          | New Registration                        |                                   | $\rightarrow$    |
|                                  |                                  |                                |                                         |                                   |                  |

*(Processing can only be done for submitted registration)*

## 6. Click "Start processing"

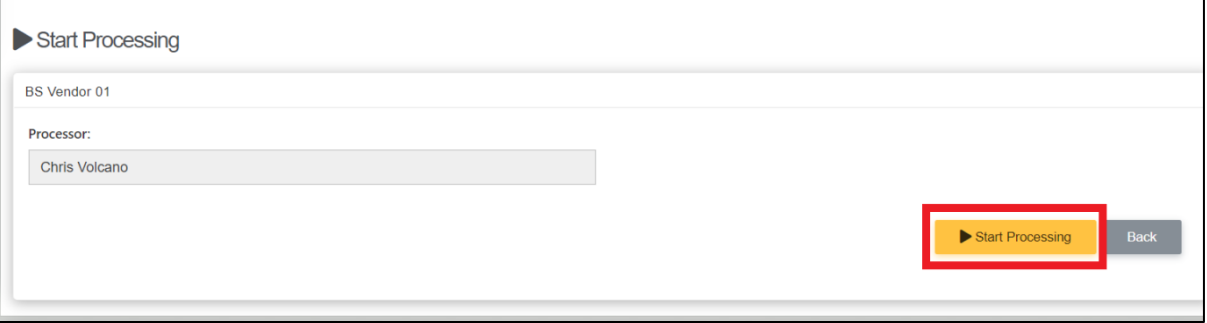